# **EVBQE128 Quick Start Guide**

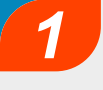

#### *1 Install CodeWarriorTM Development Studio*

Before connecting the Evaluation Board to the PC, it is recommended that you install CodeWarrior first, so that the appropriate USB driver will be

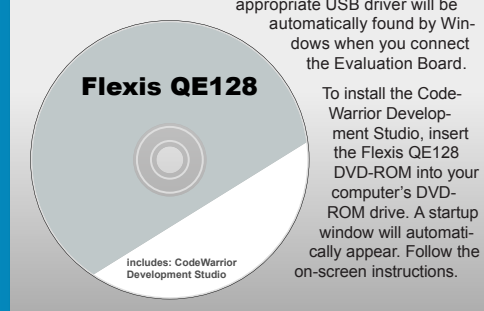

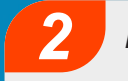

*2 Insert Micro in Socket*

Insert either the MC9S08QE128 or MCF51QE128 microcontroller into the socket, using the provided pick-up vacuum pump. Please verify the correct alignment of microcontroller pin 1 with socket pin 1.

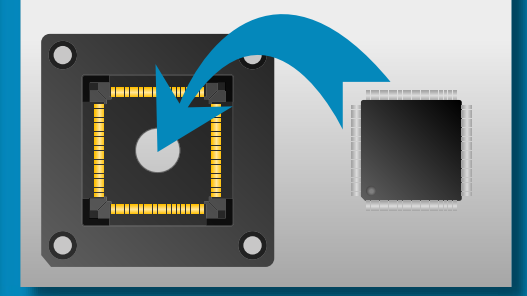

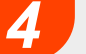

## *4 Standalone Mode*

In standalone mode, no PC connection is required, unless you are powering the board through USB. Both microcontrollers are factory programmed with the same sample application.

To run the built-in example:

- Ensure that all of the jumpers in the "I/O" sections are inserted.
- Press the "PTD4" push-button. The value of the ADP0/PTA0 potentiometer will be displayed on the PTE[7..0] LEDs.
- Press the "PTD5" push-button. The value of the light sensor will be displayed on the PTE[7..0] LEDs.
- Press the "PTD6" push-button. The APD0/PTA0 potentiometer will vary the frequency of the sound played by the buzzer.
- Press the "PTD7" push-button. The value of the temperature sensor will be displayed on the PTE[7..0] LEDs.

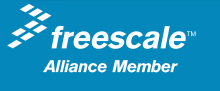

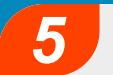

# *5 Standalone Mode - Part 2*

The output of the potentiometer, light sensor and temperature sensor is also sent to the host PC (if connected) through the virtual COM port over the USB connection.

To see the data sent to the virtual COM port, do the following:

- Ensure that the J206 jumpers ("COM1 ENA") select the "MDI" position;
- Connect the board to the PC through the USB connection;
- Check the "Device Manager" for the correct port number;
- Start your terminal utility (e.g. HyperTerminal) with these parameters:

*Baud rate: 9600 Data bits: 8 Parity: None Stop bits: 1 Flow control: None*

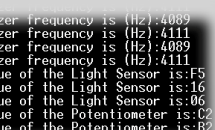

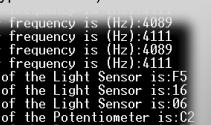

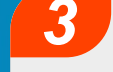

# *3 Board Connection*

Power the board through either the barrel connector or the USB connector, making sure that the "POWER SEL" jumper selects the correct power source. Slide the "ON-OFF" switch to the "ON" position. The "POWER" LED will turn on.

Insert one end of the USB cable into a free USB port of the PC.

Insert the other end of the USB cable into the USB connector on the board. The first time the board

is connected to the PC, Windows recognizes the N EVBQE12 <sup>(\*)</sup> If your hardware came with an installation CE<br>or floppy disk, insert it now. Thirdal the rothism automatically<br>(1) Install hom a list or specific local  $\overline{\qquad \qquad }$  (Back  $\overline{\qquad \qquad }$  Next)  $\overline{\qquad \qquad }$  Cancel

instrument and starts the "Found New Hardware Wizard" procedure, asking you to specify the driver to use for the instrument. Follow the Wizard steps, choosing to install the software automatically when requested.

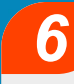

# *6 Congratulations!*

For an in-depth guide of all of the user interface features, read the User's Manual present on the DVD.

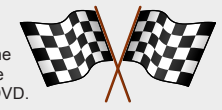

**Professional programming solution for QE128 micros and other Freescale MCUs**

.<br>FlashRunner: Standalone In-System Programme

- Fast and Reliable for the Industrial
- nvironment<br>:e*e*remmine
- Programming Algorithms as Fast as Memory Technology Limit
- Easy Integration in Programming Lines (ATE, ICT, Test Fixtures)

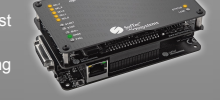

**http://www.softecmicro.com/pgt**

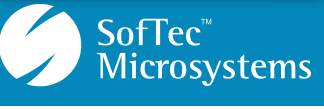

#### **Component References**

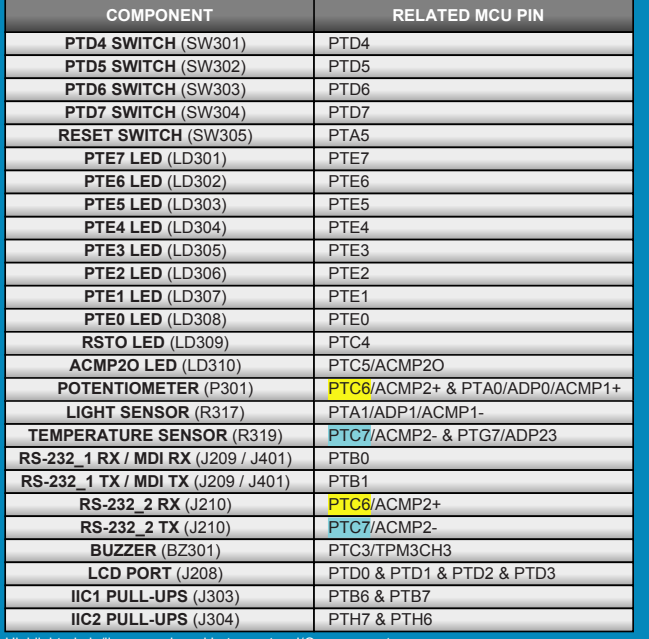

Highlighted pin/lines are shared between two I/O components

#### **Block Diagram**

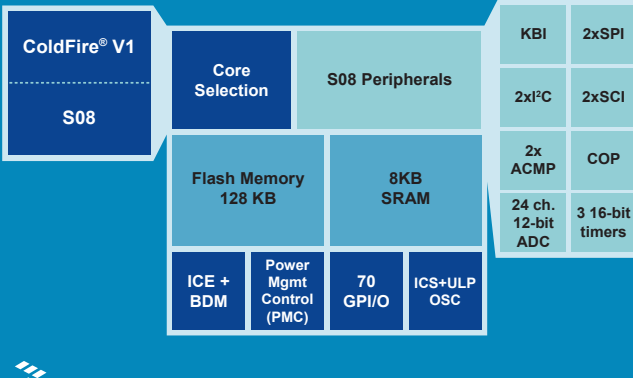

*freescale* **Alliance Member** 

# **Important I/O Registers \***

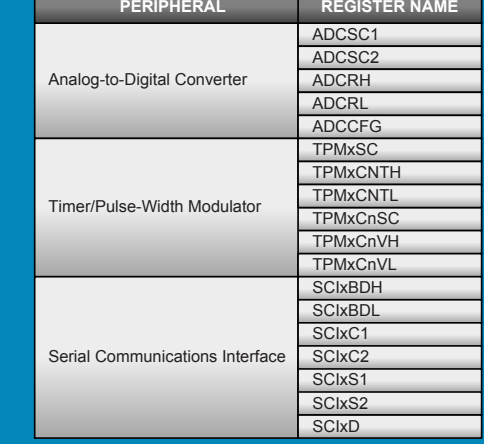

#### **MCF51QE128 Memory Map**

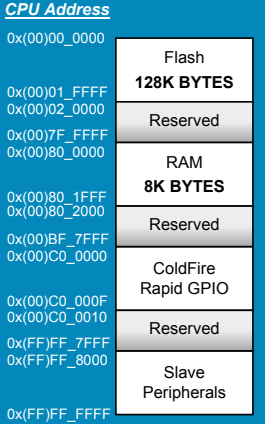

\* Related to the preprogrammed demo example

### **MC9S08QE128 Memory Map**

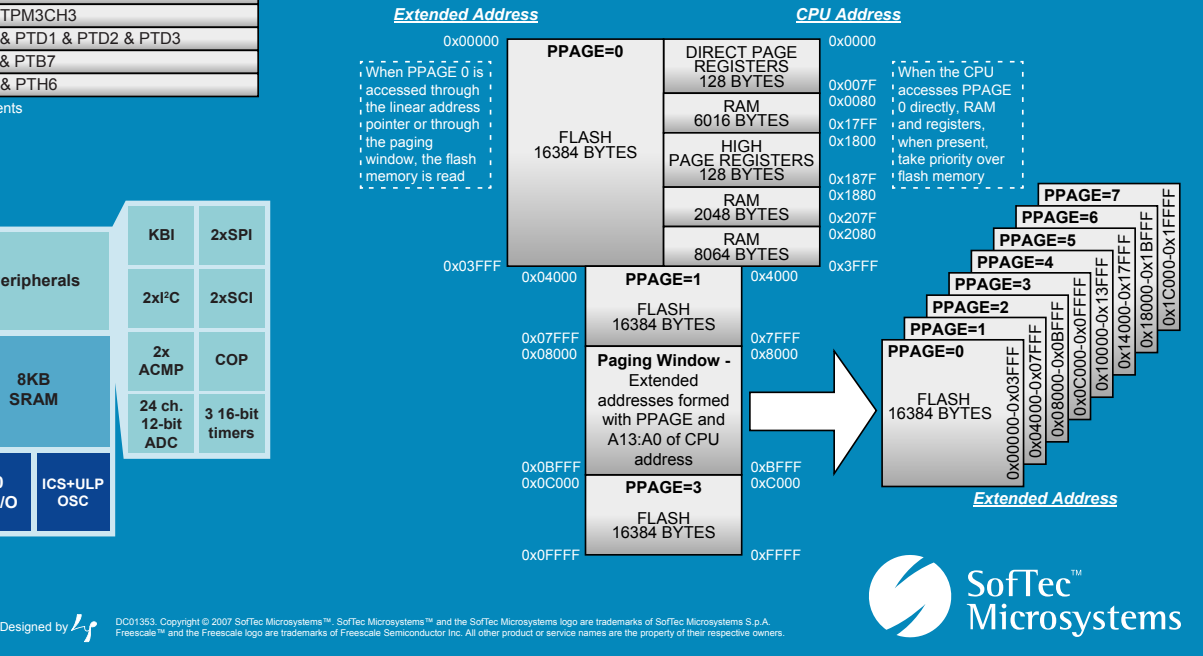